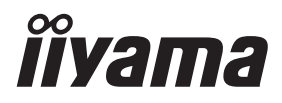

# *MANUALE UTENTE*ProLite

# **LCD Monitor**

## ProLite T2251MSC

Grazie per aver scelto un prodotto iiyama. Vi raccomandiamo di dedicare alcuni minuti alla lettura di questo manuale prima di installare ed accendere questo prodotto. Mantenete questo manuale in un posto sicuro per futuri utilizzi.

**ITALIANO** 

### **MARCHIO CE DICHIARAZIONE DI CONFORMITA'**

Questo monitor LCD è conforme ai requisiti della CE/UE Direttiva 2014/30 "Direttiva EMC", 2014/35 "Direttiva Bassa Tensione", 2009/125, "Direttiva ErP" e 2011/65/UE "Direttiva RoHS". Il elettro-sensibilità magnetica è stato scelto ad un livello che consente il funzionamento in aree residenziali, commerciali e industriali locali e piccole imprese, sia all'interno che all'esterno degli edifici. Ogni luogo di funzionamento è caratterizzato dal locale sistema di alimentazione pubblico a bassa tenzione.

IIYAMA CORPORATION: Wijkermeerstraat 8, 2131 HA Hoofddorp, The Netherlands

Modello Numero. : PL2251M

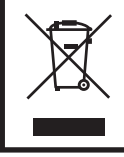

Raccomandiamo di riciclare i prodotti usati. Contattate il vostro rivenditore o un centro assistenza iiyama. Le informazioni relative sono disponibili via internet all'indirizzo: http://ww.iiyama.com. Potete accedere direttamente alla web page di diverse nazioni.

- Ci riserviamo il diritto di modificare le specifiche senza preavviso.
- Tutti i marchi registrati presenti in questo manuale sono di proprietà dei loro rispettivi titolari.
- Numero di registrazione EPREL T2251MSC-B1: 873797

# **INDICE**

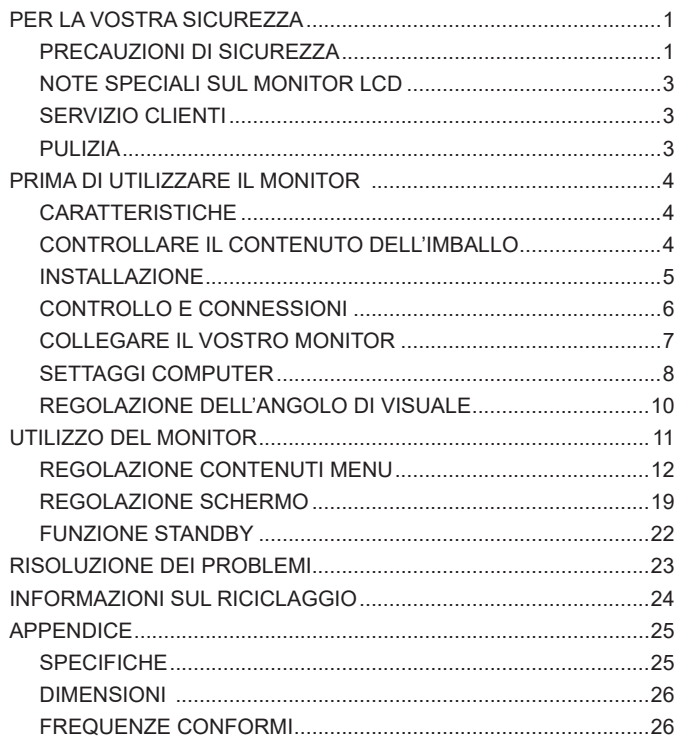

### <span id="page-3-0"></span>**PER LA VOSTRA SICUREZZA**

### **PRECAUZIONI DI SICUREZZA**

### **ATTENZIONE**

#### **INTERROMPETE L'UTILIZZO DEL MONITOR AL VERIFICARSI DI PROBLEMATICHE**

Se notate qualcosa di anormale come ad esempio fumo o rumori anomali, staccate il monitor e contattate immediatamente un rivenditore iiyama o un centro assistenza. Ulteriori utilizzi potrebbero essere pericolosi e causa di incendio o scosse elettriche.

#### **NON RIMUOVERE MAI L'INVOLUCRO**

Circuiti ad alto voltaggio sono all'interno del monitor. Rimuovere l'involucro potrebbe esporvi a pericoli.

#### **NON INSERITE ALCUN OGGETTO ALL'INTERNO DEL MONITOR**

Non inserite alcun oggetto e nessun liquido all'interno del monitor. staccate il monitor e contattate immediatamente un rivenditore iiyama o un centro assistenza. Ulteriori utilizzi potrebbero essere pericolosi e causa di incendio o scosse elettriche.

#### **INSTALLATE IL MONITOR SU UNA SUPERFICIE PIATTA E STABILE**

In caso di caduta accidentale il monitor potrebbe causare dei danni.

#### **NON UTILIZZATE IL MONITOR IN PRESENZA DI LIQUIDI**

Non utilizzare il monitor in presenza di liquidi che potrebbero causare incendi o scosse elettriche.

#### **UTILIZZATE IL MONITOR CON LA SUA SPECIFICA FONTE DI ALIMENTAZIONE**

Assicuratevi di utilizzare il monitor con il suo specifico alimentatore. L'uso di un voltaggio incorretto causerà malfunzionamenti e potrebbe causare incendi o scosse elettriche.

#### **PROTEGGETE I CAVI**

Non tirate o storcete alcun cavo collegato al monitor. Non posizionate il monitor e alcun peso sui cavi. I cavi se danneggiati potrebbero causare incendi o scosse elettriche.

#### **CONDIZIONI METEREOLOGICHE AVVERSE**

E' consigliabile non utilizzare il monitor durante forti temporali. Continui sbalzi di alimentazione potrebbero causare malfunzionamenti. E' inoltre consigliato di non toccare la presa elettrica durante tali circostanze.

#### **PRECAUZIONI**

#### **INSTALLAZIONE**

Non installare il monitor in ambienti con forti sbalzi di temperatura oppure in presenza di forte umidità, polvere o fumo. Questo potrebbe causare danni. Evitate di esporre il monitor ai raggi diretti del sole.

#### **NON POSIZIONARE IL MONITOR IN POSIZIONI AZZARDATE**

Il monitor potrebbe cadere se non correttamente posizionato. Assicuratevi di non posizionare alcun oggetto pesante sul monitor e che tutti i cavi siano correttamente posizionati.

#### **MANTENETE UNA BUONA VENTILAZIONE**

Prese d'aria sono predisposte per prevenire il surriscaldamento. Coprire tali prese potrebbe causare un danno. Per consentire una adeguata circolazione d'aria posizionate il monitor ad almeno 10cm dal muro. Nel caso in cui il monitor venga installato all'interno di un chiosco o di qualsiasi altra apparecchiatura, assicurarsi che sia disponibile una ventilazione sufficiente per evitare il surriscaldamento del monitor. Per consigli si prega di contattare il centro assistenza iiyama.

#### **SCONNETTERE I CAVI QUANDO MUOVETE IL MONITOR**

Quando muovete il monitor spegnete il pulsante di avvio, sconnetete l'alimentazione ed i cavi di segnale. Il non rispetto di tali precauzioni potrebbe causare danni

#### **STACCARE IL MONITOR**

Se il monitor viene lasciato inutilizzato per un lungo periodo è consigliabile staccare i cavi per evitare possibili danni.

#### **IMPUGNATE LA PRESA QUANDO STACCATE I CAVI**

I cavi di alimentazione e di segnale devono sempre essere staccati dalla propria presa e non dal cavo stesso.

#### **NON TOCCATE LE PRESE CON LE MANI BAGNATE**

Staccare o inserire un cavo con le mani bagnate può causare una scossa elettrica.

#### **QUANDO INSTALLATE IL MONITOR SUL PC**

Assicuratevi che il PC sia robusto abbastanza per sostenere il peso del monitor.

#### **OSSERVAZIONE 24/7**

Questo prodotto non è specificamente progettato per 24/7 utilizzo in tutti gli ambienti.

#### **ALTRO**

#### **RACCOMANDAZIONI ERGONOMICHE**

Per evitare affaticamento alla vista non utilizzare il monitor in presenza di uno sfondo luninoso oppure in un ambiente buio. Per un ottimo confort il monitor dovrebbe rimanere appena sotto il vostro centro occhi e circa 40-60 lontano dagli occhi. Sono raccomandati 10 minuti di pausa ogni ora per evitare problemi alla vista.

### <span id="page-5-0"></span>**NOTE SPECIALI SUL MONITOR LCD**

I seguenti casi sono da ritenersi normali e non indicano una problematica al monitor LCD.

- 
- **NOTA** Quando accendete il monitor l'immagine potrebbe non corrispondere all'area visiva a causa del computer in uso. In questo caso regolate la corretta posizione d'immagine.
	- Si può riscontrare una luminosità irregolare as econda del motivo dlel'immagine in uso.
	- Grazie alla natura dell'LCD una retroimmagine delle schermata precedente può rimanere impressa quando l'immagine è visualizzata per molto tempo. In questo caso un ripristino avviene modificando l'immagine o scollegando l'alimentazione per alcune ore.

### **SERVIZIO CLIENTI**

- 
- **NOTA** Se dovete restituire l'unità per assistenza e l'imballo originale risulta essere manomesso o mancante, contattate il Vs. Rivenditore o il centro assistenza iiyama.

### **PULIZIA**

- **ATTENZIONE** Se rovesciate del liquido sul monitor durante la pulizia staccate immediatamente l'alimentazione e contattate il Vs. Rivenditore o il centro assistenza iiyama.
- **PRECAUZIONI E** Per ragioni di sicurezza spegnete il monitor e staccate l'alimentazione prima di pulire.

- **NOTA** Non graffiare lo schermo con oggetti rigidi ed abrasivi.
	- Non usare mai uno dei seguenti solventi. Questi potrebbero causare danni all'involucro ed allo schermo:

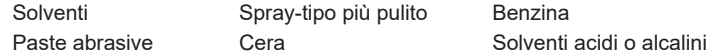

- L'involucro a contatto per lungo tempo con elementi di plastica o gomma potrebbe degenerarsi o perdere la sua colorazione.
- **INVOLUCRO** Pulire con un panno umido di un detergente non agressivo quindi asciugare con un panno asciutto.
- **SCHERMO LCD** E' raccomandabile effetuare una pulizia periodica con un panno morbido asciutto. Non usare carta perchè potrebbe danneggiare lo schermo LCD.

### <span id="page-6-0"></span>**PRIMA DI UTILIZZARE IL MONITOR**

### **CARATTERISTICHE**

- **Supporta risoluzioni fino a 1920 × 1080**
- **Alto Contrasto 1000:1 (Tipico), Disponibile funzione Contrasto Avanzato / Luminosità 250cd/m² (Tipico)**
- **Riduttore luce Blu**
- **Smussamento dei caratteri digitali**
- **← Set-up automatico**
- **2 × 2W Altoparlanti Stereo**
- **← Funzione standby**
- ◆ Conforme allo **VESA** Mounting Standard (100mm×100mm)
- **Foro per blocco di sicurezza**

### **CONTROLLARE IL CONTENUTO DELL'IMBALLO**

I seguenti accessori sono inclusi nell'imballo. Controllate che siano tutti presenti. Se qualcosa risulta mancante o danneggiato contattate per favore il Vs. Rivenditore o il centro assistenza iiyama.

- Cavo di alimentazione\* Cavo HDMI Cavo USB
	-
- 
- Safety Guide Quick Start Guide
- 
- **PRECAUZIONI**
	- Il rating del cavo di alimentazione incluso in 120V è di 10A/125V. Se state usando un alimentatore con un rating più alto dovete usare un cavo con rating 10A/250V. La garanzia non risponde per problemi causati dall'utilizzo di un cavo non fornito dal produttore.

Deve essere usato un cavo di alimentazione maggiore p uguale a H05VVF, 3G, 0,75mm<sup>2</sup>.

### <span id="page-7-0"></span>**INSTALLAZIONE**

#### **PRECAUZIONI**

 Prima di installare verificate che il muro, il soffitto o braccio del desktop sia sufficentemente robusto per sostenere il peso del monitor e delle staffe di fissaggio.

#### **< MONTAGGIO A MURO >**

#### **PRECAUZIONI**

 Quando si utilizza il montaggio a parete, verificare gli spessori della fase di montaggio. Serrare le viti M4 (4 pezzi) verificando la lunghezza "L" di 8mm per fissare il monitor. Una vite più lunga può provocare scosse elettriche o danni per il rischio di venire a contatto con parti elettriche all'interno del monitor.

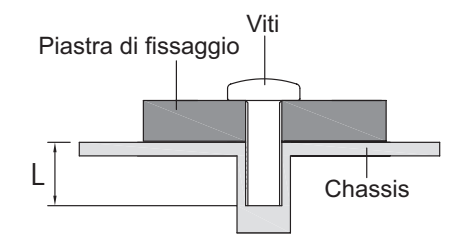

### **< MODALITÀ ORIZZONTALE >**

Questo monitor può essere usato solo in orizzontale. Non ruotare ed utilizzare il monitor in altre posizioni se non in orizzontale.

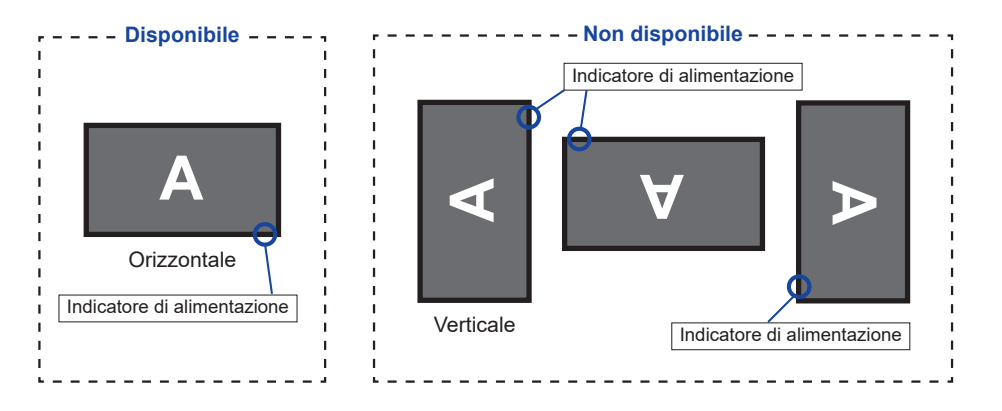

### <span id="page-8-0"></span>**CONTROLLO E CONNESSIONI**

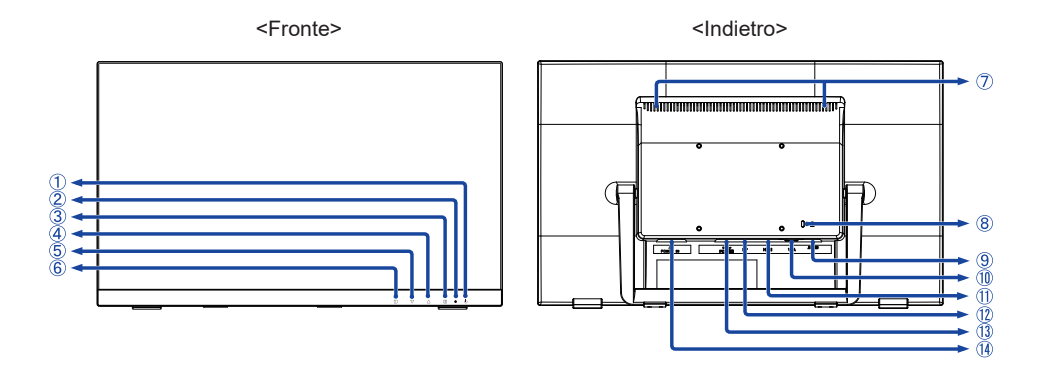

- $(1)$  Pulsante accensione ( $($ ( $)$ )
- 2 Indicatore di alimentazione

Funzionamento normale **NOTA**

Arancio: Modalità standby

- $(3)$  Pulsante Selezione input ( $\boxed{2}$ ) \*
- (4) Pulsante Su / Regolazione Audio ( $\blacktriangle$ ) \*
- Pulsante Giù / i-Style Color ( ) \*
- $\circledR$  Pulsante Menu ( $\Box$ )
- Altoparlanti
- Foro per blocco di sicurezza

È possibile fissare una serratura di sicurezza e per evitare che il monitor venga rimosso **NOTA**senza la vostra autorizzazione.

- Connettore Audio (AUDIO IN)
- Connettore VGA (VGA)
- Connettore HDMI (HDMI)
- Connettore DisplayPort (DP)
- (13) Connettore USB (PC USB)
- $\overline{10}$  Connettore di alimentazione (  $\sim$  : Corrente alternata) (AC POWER IN)

\* È possibile saltare le voci di menu e visualizzare direttamente una schermata di impostazione delle opzioni o una scala di regolazione.

### <span id="page-9-0"></span>**COLLEGARE IL VOSTRO MONITOR**

- Assicuratevi che sia il computer che il monitor siano spenti.
- Connetter prima il cavo di alimentazione al monitor e poi alla presa di alimentazione.
- Connettere il computer al monitor con apposito cavo di segnale video.
- Collegare il monitor a un dispositivo audio con il cavo audio per computer quando si utilizza la funzionalità audio.
- Connettre il computer al monitor con un cavo USB.
- Accendere il monitor ed il computer.

[Esempio di connessione]

**NOTA** ■ Si prega di confermare che il sistema di distribuzione nell'installazione dell'edificio deve fornire l'interruttore automatico da 120/240V, 20A (massimo).

- Il cavo segnale video uasto per connettere il monitor al computer può variare a seconda del computer usato. Una connessione errata può causare seri problemi ad entrambi gli apparecchi. Il cavo fornito con il monitor si riferisce ad una connessione standard. Se è richiesta una connessione speciale contattate il Vs. rivenditore o iiyama.
- Prestare attenzione alla messa a terra della spina di alimentazione e alla presa del monitor. Quando si stacca la spina o la presa la funzionalità Touch può essere influenzata.
- Assicuratevi di stringere le viti di fissaggio manuali per ogni cavo di segnale.
- Apparecchiature di classe I tipo A devono essere alla terra.
- La presa deve essere posizionata vicino all'apparecchio e deve essere facilmente accessibile.

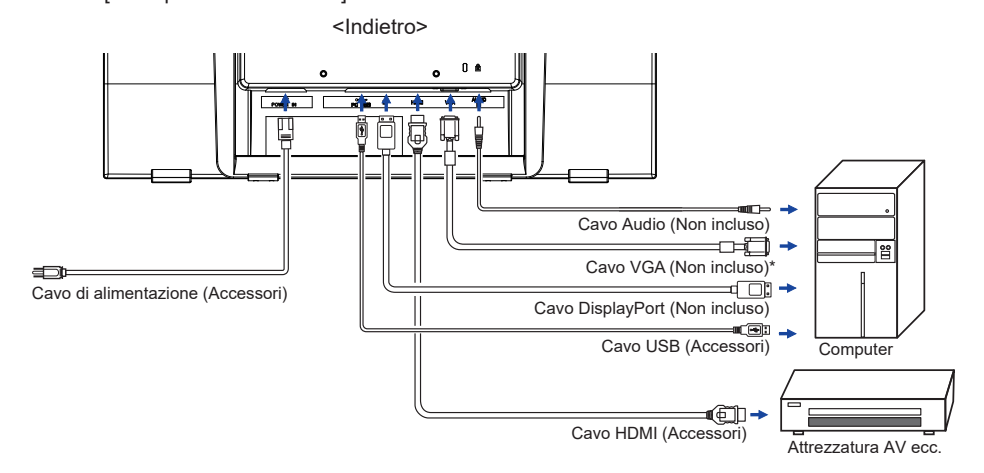

\* Il cavo VGA non è fornito con il monitor. Se usate un cavo VGA di scarsa qualità si potrebbero avere interferenze elettromagnetiche. Si prega di contattare il Centro di Supporto di iiyama nel vostro paese se si desidera collegare il monitor tramite l'ingresso VGA.

#### <span id="page-10-0"></span>Segnali di frequenza

 Cambiare le frequenze desiderate come da pagina 26: FREQUENZE CONFORMI.

■ Touch supporta i sistemi operativi

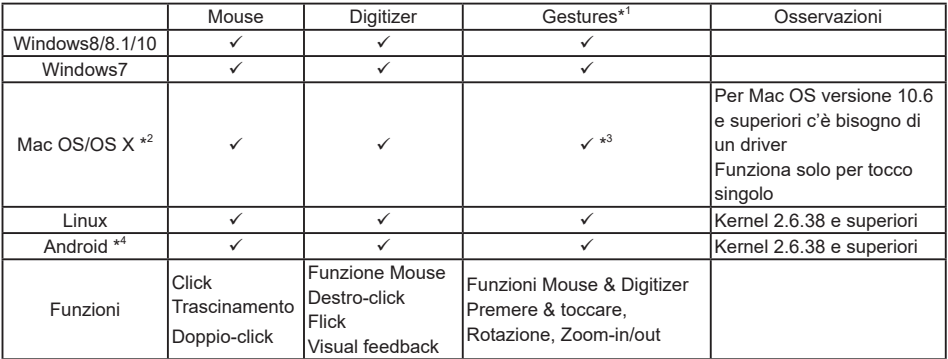

Le versioni OS non elencate non sono supportate.

- $\checkmark$ : Supportato  $-$ : Non Supportato
- \* <sup>1</sup> I movimenti possono essere supportati dai programmi applicativi.
- \* <sup>2</sup> Pregasi scaricare i driver Mac dal seguente sito https://www.touch-base.com/oem/weida/
	-
	- Usare la versione Driver "V6" per questo modello.
- \* <sup>3</sup> Quando installate i Driver per le "Gestures" (http://touch-base.com/documentation/Gestures. htm# Installation and running), può supportare 2-4 gestures (by Apple Inc.)
- \* 4 Siccome l'ambiente Android è molto diversificato, controllate con il produttore del vostro apparecchio se supporta le funzionalità Touch (per sviluppatori SW il controller PID: 2575 / VID: 0402)
- \* 5 Windows XP / Vista non sono più supportati da Microsoft.
- \* 6 Chrome OS è supportato. Chrome OS è auto aggiornato e basato sulle ultime versioni di Linux Kernel.
- Impostazioni touch di ingresso in modalità doppio schermo
- Collegare prima il monitor principale al computer. Imposta il pannello di controllol > Hardware e suono > Impostazioni Tablet PC > Display > Imposta.

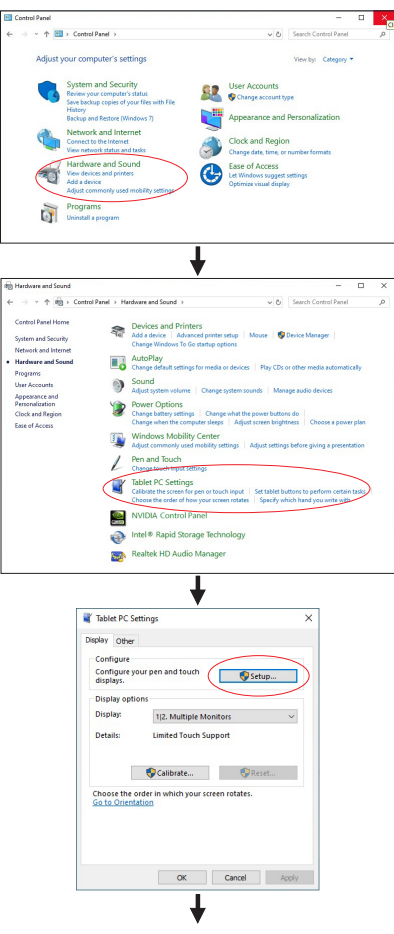

Sullo schermo apparirà il seguente messaggio. Si prega di seguire le istruzioni.

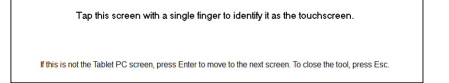

 $(2)$  Dopo aver impostato  $(1)$ , collegare un secondo monitor ed eseguire l'impostazione come in  $(1)$ .

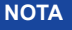

I monitor vengono riconosciuti come display doppio e non è possibile eseguire l'operazione touch su due monitor contemporaneamente.

È possibile eseguire l'operazione touch solo su uno dei monitor.

### <span id="page-12-0"></span>**REGOLAZIONE DELL'ANGOLO DI VISUALE**

- Per una visualizzazione ottimale si consiglia di esaminare l'intera superficie del monitor.
- È possibile regolare l'angolo fino a 15 70° verso l'alto.
	- Mettere un pezzo di panno morbido sul tavolo per evitare che il monitor si graffi. Posizionare il monitor su un tavolo con la parte anteriore rivolta verso il basso.
	- Trattenere il monitor e tirare il supporto base fino a che non si sente un Click.
	- Posizionare il monitor in verticale. Regolare l'inclinazione a proprio piacimento.
	- **NOTA ■** Non toccare lo schermo LCD quando si modifica l'angolo. Si possono causare danni o rompere il display a cristalli liquidi.
		- Particolare attenzione è richiesta per non schiacciare le dita o le mani quando si modifica l'angolo di inclinazione.
		- Quando il monitor è confezionato il supporto base è ripiegato. Non usare in questa modalità per evitare problemi e cadute.

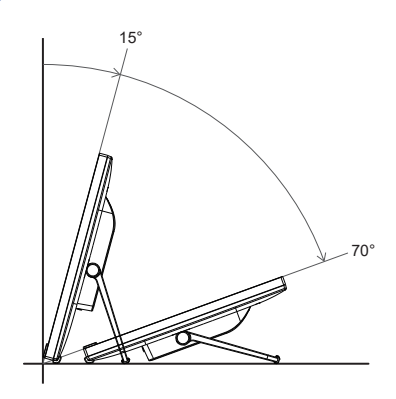

## <span id="page-13-0"></span>**UTILIZZO DEL MONITOR**

Per un'immagine ottimale il tuo monitor iiyama è stato presettato dal fabbricante con le opzioni mostrate a pag. 26. Potete regolare l'immagine seguendo le operazioni mostrate di seguito. Per maggiori informazioni sui settaggi fate riferimento a pag. 19.

 **Premete il pulsante per avviare la funzione OSD. Ci sono ulteriori sotto Menu attivabili tramite i pulsanti / .** 

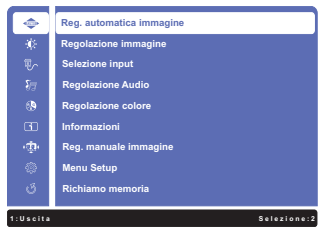

- **Selezionare il sotto Menu che volete operare. Premere il pulsante per aprire la pagina. Quindi usare i pulsanti / per selezionare.**
- **Premere nuovamente il pulsante . Uasate i pulsanti / per le appropriate regolazioni e settaggi.**
- **Premere il pulsante per abbandonare il menù. I settaggi effettuati verranno automaticamente salvati.**

Per esempio, per settare il posizionamento in verticale, selezionare Menù dallo Reg. manuale immagine. Premere il pulsante  $\boxed{2}$  quindi selezionare "Posizione O./V." tramite i pulsanti  $\blacktriangle / \blacktriangledown$ .

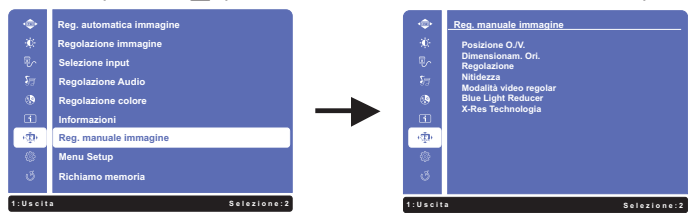

Viene visualizzata una pagina di regolazione dopo aver premuto il pulsante  $\boxed{2}$ . Quindi selezionare "Posizione V." tramite i pulsanti $\blacktriangle$  /  $\blacktriangledown$ . Premere nuovamente il pulsante  $\Omega$ . Quindi, utilizzare i pulsanti  $\blacktriangle$  /  $\blacktriangledown$  per modificare la posizione verticale. Il posizionamento in verticale dello schermo si modificherà durante l'operazione.

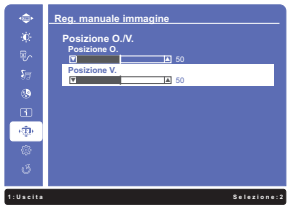

Una volta premuto il pulsante il tutte le modifiche verranno salvate.

- **NOTA**
	- Quando le operazioni vengono interrotte durante la regolazione, il menu OSD scompare quando il periodo di tempo impostato per il Intervallo OSD viene superato. Inoltre, il pulsante  $\Box$  può essere usato per il ritorno al menu precedente e disattivare la modalità On Screen Display.
		- Tutte le modifiche vengono salvate automaticamente quando si abbandona il menù OSD.Evitare di sconnettere l'alimentazione durante l'uso del Menù.
		- Correzzioni della Posizione O./V., Dimensionam. Ori. e Regolazione sono salvate per ogni sincronizzazione. Ad eccezione di queste regolazioni, tutte le altre regolazioni hanno solo un'impostazione che si applica a tutti i tempi del segnale.

### <span id="page-14-0"></span>**REGOLAZIONE CONTENUTI MENU**

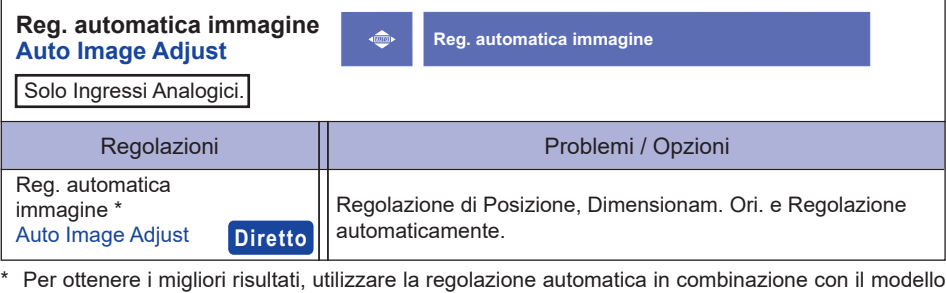

di regolazione. Vedi pagina 19 per REGOLAZIONI. **Diretto**

### È possibile saltare le voci di menu e visualizzare una schermata di impostazione delle opzioni direttamente mediante il seguente pulsante operazioni.

 $\bullet$  Reg. automatica immagine: Premere e tenere premuto il pulsante  $\nabla$  per circa 2 secondi quando il Menu non viene visualizzato.

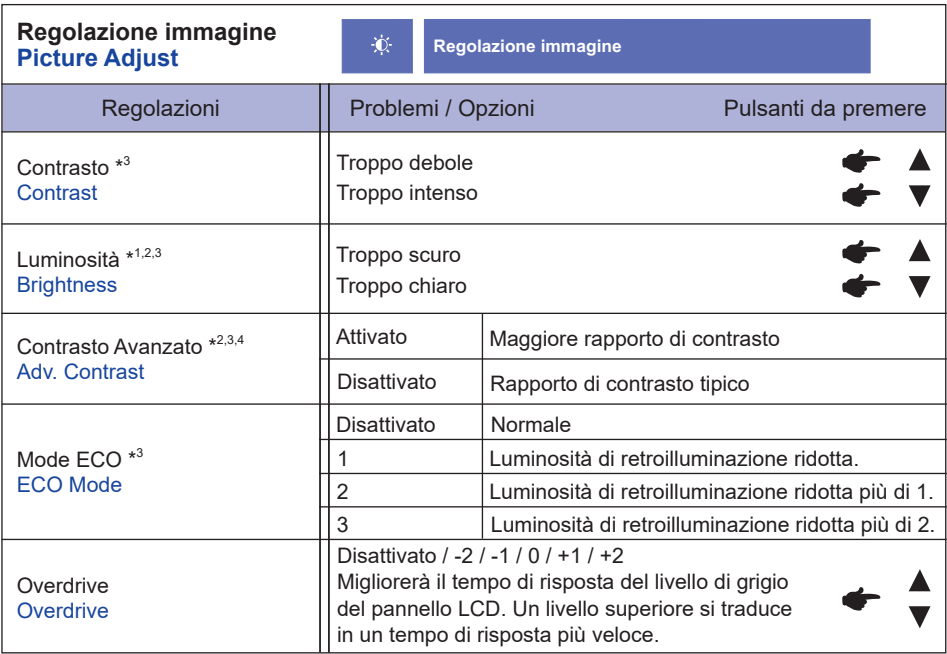

\* <sup>1</sup> Regolare la luminosità quando state usando il monitor in una stanza scura e ritenete lo schermo troppo luminoso. Non è possibile selezionare quando Contrasto Avanzato è On.

 $^{\ast2}$  Luminosità e Adv. Contrast non utilizzabili contemporaneamente quando la Mode ECO è attiva.

\* 3 Contrasto, Luminosità,Contrasto Avanzato e Mode ECO sono disattivate quando i-Style Color viene attivato.

\* 4 Per attivare l'opzione, selezionala nel menu di configurazione. Deselezionalo per disattivarlo.

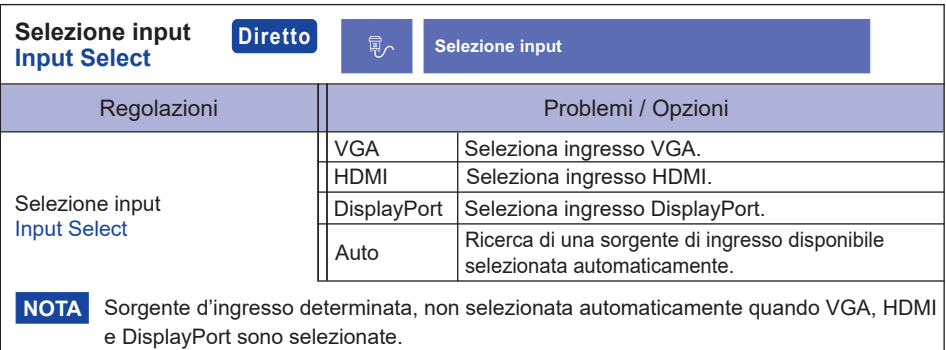

### **Diretto**

È possibile saltare le voci di menu e visualizzare una schermata di impostazione delle opzioni direttamente mediante il seguente pulsante operazioni.

• Selezione input: Premere il pulsante [2] quando il Menu non viene visualizzato.

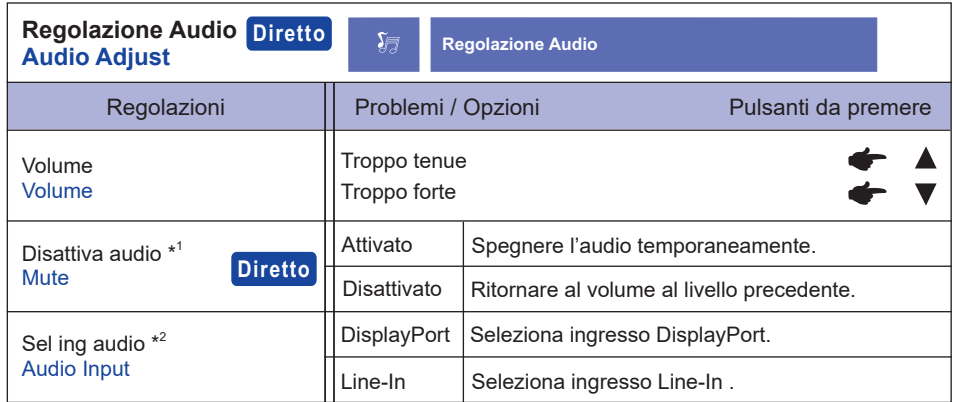

\* 1 Per attivare l'opzione, selezionala nel menu di configurazione. Deselezionalo per disattivarlo.

\* <sup>2</sup> Adatto solo per ingresso DisplayPort.

### **Diretto**

È possibile saltare le voci di menu e visualizzare una schermata di impostazione delle opzioni direttamente mediante il seguente pulsante operazioni.

- Regolazione Audio: Premere il pulsante ▲ quando il Menu non viene visualizzato.
- $\bullet$  Disattiva audio: Premere e tenere premuto il pulsante  $\blacktriangle$  per circa 2 secondi quando il Menu non viene visualizzato. Attivazione e disattivazione audio vengono commutate come segue premendo il pulsante  $\triangle$  successivamente.

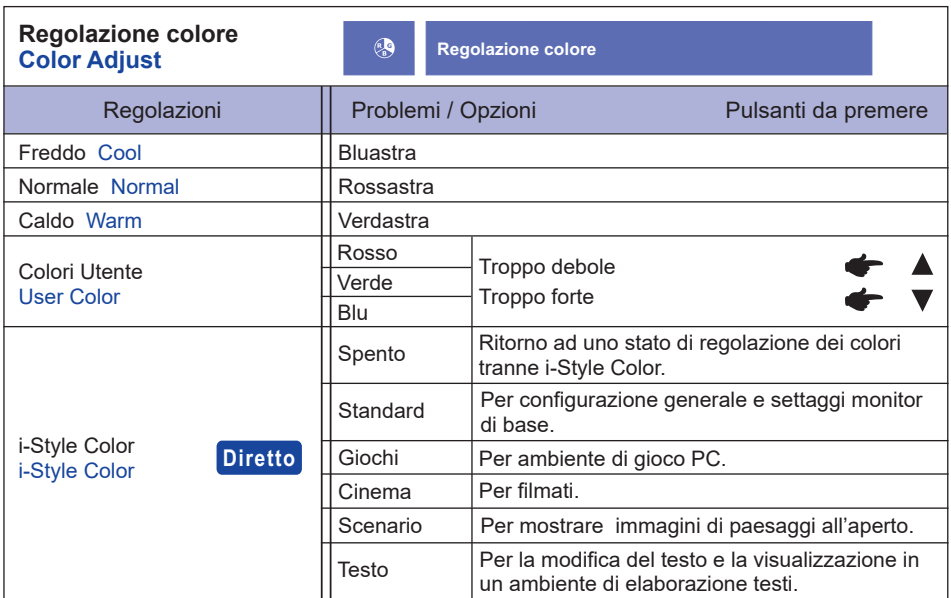

### **Diretto**

È possibile saltare le voci di menu e visualizzare una schermata di impostazione delle opzioni direttamente mediante il seguente pulsante operazioni.

● i-Style Color: Premere il pulsante ▼ quando il Menu non viene visualizzato.

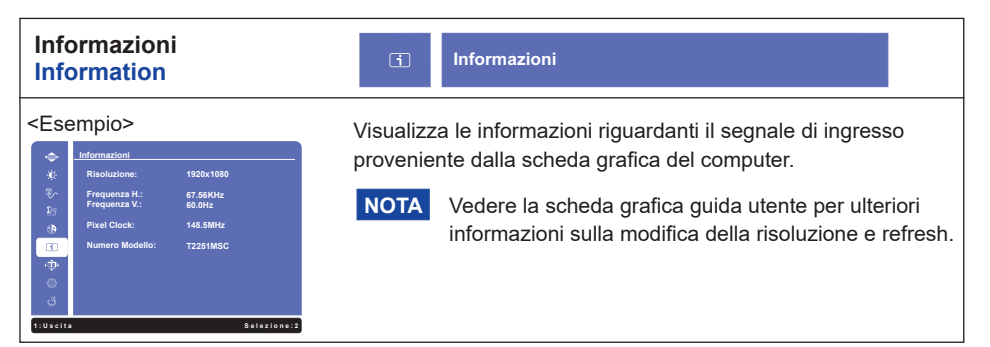

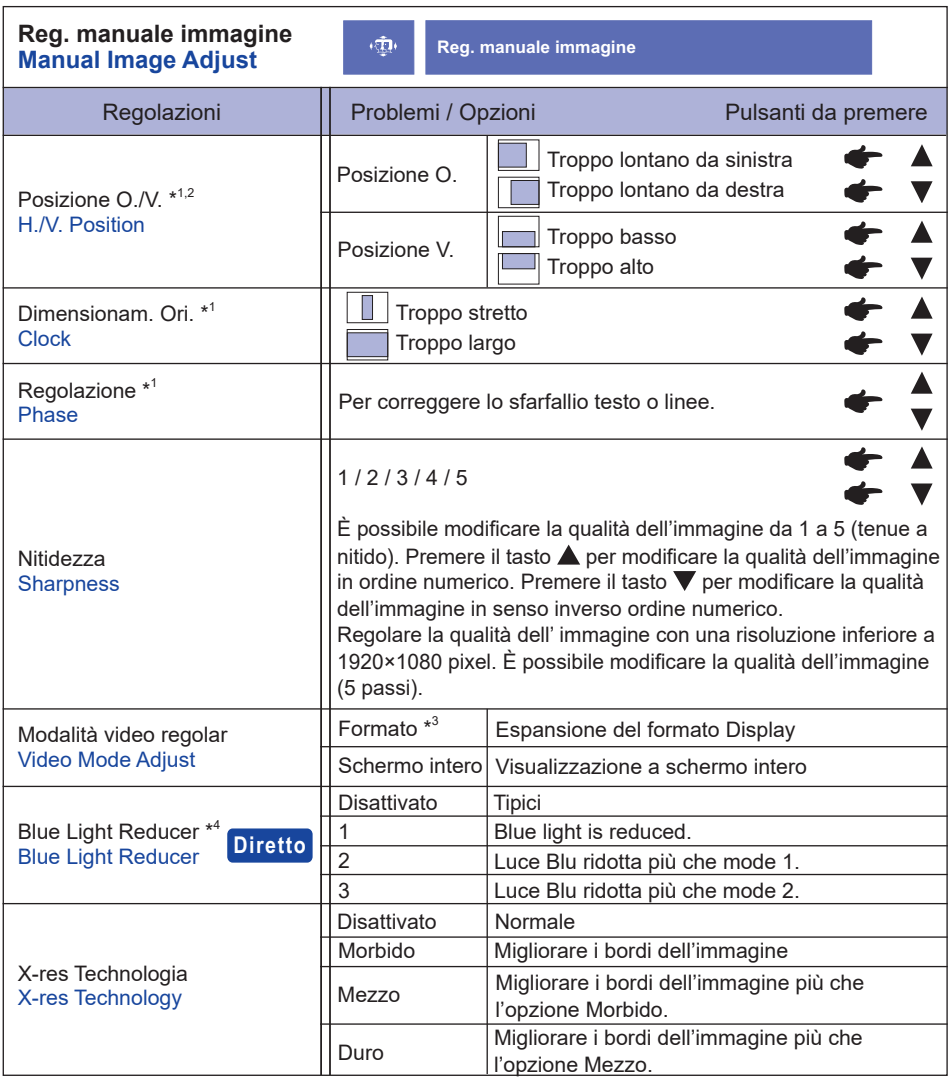

**ITALIANO ITALIANO**

\* 1 Solo Ingressi Analogici.

\* 2 Vedi pagina 19 per REGOLAZIONI.

 $^{*3}$  È in grado di visualizzare al centro dello schermo il formato 4:3, 5:4 o 16:10 quando l'ingresso risoluzione video è 4:3, 5:4 o 16:10.

\* <sup>4</sup> Blue Light Reducer disabilitato quando la regolazione del colore è attivata.

### **Diretto**

È possibile saltare le voci di menu e visualizzare una schermata di impostazione delle opzioni direttamente mediante il seguente pulsante operazioni.

 $\bullet$  Blue Light Reducer: Premere e tenere premuto il pulsante  $\boxed{2}$  per circa 2 secondi quando il Menu non viene visualizzato.

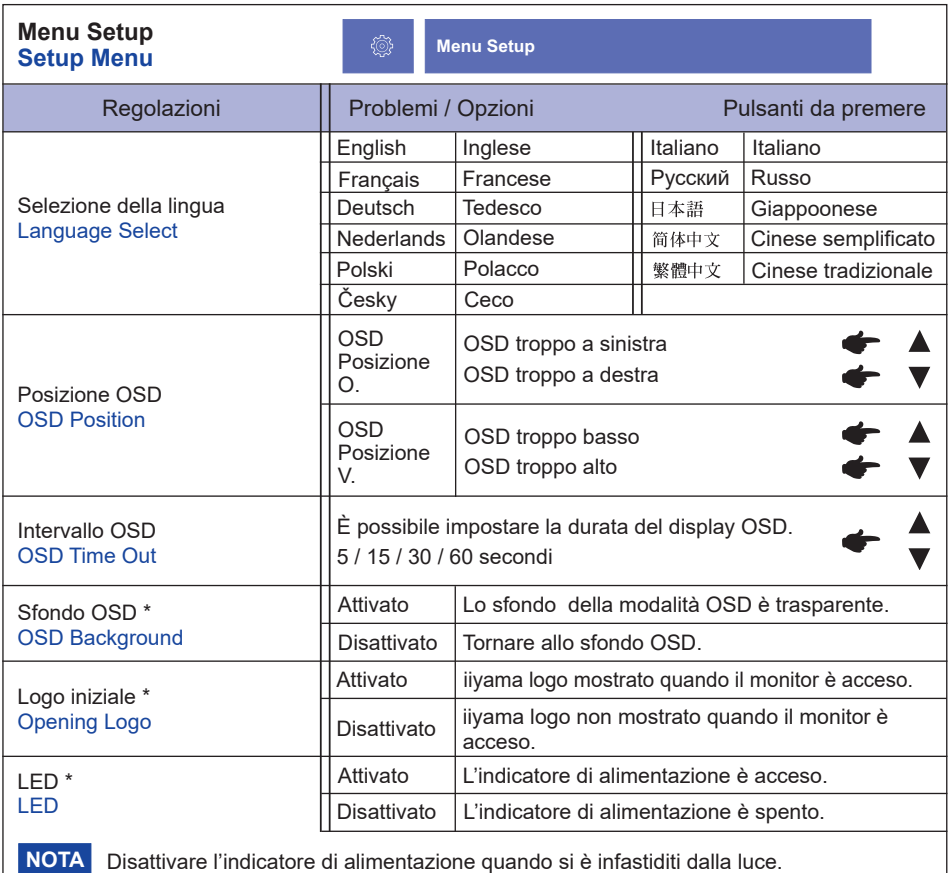

\* Per attivare l'opzione, selezionala nel menu di configurazione. Deselezionalo per disattivarlo.

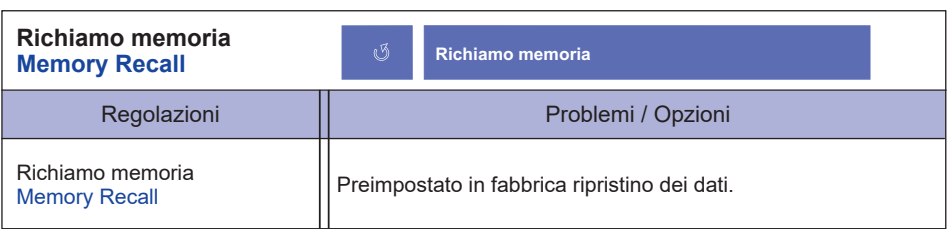

#### **● Modo Bloccato**

#### <Menu OSD>

- 1. Il blocco OSD sarà attivato premendo il pulsanti anteriore  $\Box$  e  $\blacktriangle$  per circa 5 secondi. Se si tenta di accedere all'OSD premendo uno dei pulsanti  $\Box$ ,  $\blacktriangledown$ ,  $\blacktriangle$  e  $\Box$ , il messaggio "OSD bloccato" viene visualizzato sullo schermo.
- 2. Il blocco OSD sarà disattivato premendo i pulsanti  $\Box$  e  $\blacktriangle$  ancora per 5 secondi.

#### <Pulsante accensione>

- 1. Il blocco dell'pulsante di accensione sarà attivato premendo i pulsanti  $\Pi$  e  $\blacktriangledown$  per 5 secondi. Bloccare l'pulsante di accensione significa che non si potrà spegnere il monitor mentre il pulsante di accensione è bloccato. Se premuto il pulsante di accensione il messaggio "interruttore alimentazione bloccato" viene visualizzato sullo schermo.
- 2. Il pulsante di accensione sarà disattivato premendo i pulsanti  $\Box$  e  $\blacktriangledown$  per circa 5 secondi.

### <span id="page-21-0"></span>**REGOLAZIONE SCHERMO**

Regolare l'immagine seguendo la procedura riportata di seguito per ottenere l'immagine desiderata selezionando ingresso analogico.

- Le regolazioni dello schermo descritte in questo manuale sono ideate per impostare l'immagine e ridurre al minimo lo sfarfallio o sfocatura per il computer in uso.
- Il monitor è stato progettato per offrire le migliori prestazioni a risoluzione di 1920×1080 pixel, ma non è in grado di rendere al meglio con una risoluzione inferiore a 1920×1080 poiché l'immagine viene automaticamente adattata allo schermo pieno. Si raccomanda di far funzionare alla risoluzione di 1920×1080 pixel per il normale utilizzo.
- Il testo o le linee visualizzate saranno sfocate o irregolari in spessore quando l'immagine è allungata a causa della processo di allargamento.
- È preferibile regolare la posizione dell'immagine e della frequenza tramite il controllo del monitor, piuttosto che con il computer software o utilities.
- Eseguire regolazioni dopo un periodo di riscaldamento di almeno trenta minuti.
- Ulteriori regolazioni possono essere necessarie dopo la regolazione automatica immagine a seconda della risoluzione o segnale di tempo.
- La regolazione automatica immagine potrebbe non funzionare correttamente quando si visualizza un immagine diversa dalla regolazione dello schermo. In questo caso sono necessarie ulteriori regolazioni manuali.

Ci sono due modi per regolare lo schermo. Un modo è regolazione automatica per la posizione, frequenza di clock e fase. L'altro modo è l'esecuzione di ciascuna regolazione manualmente. Eseguire la regolazione automatica immagine quando il monitor è collegato a un computer nuovo, o la risoluzione viene modificata. Se lo schermo ha uno sfarfallio o offuscamento, o l'immagine non si adatta allo schermo dopo l'esecuzione della regolazione automatica immagine, una regolazione manuale è richiesta. Entrambe le regolazioni dovrebbero essere eseguite usando la regolazione dello schermo (Test.bmp) ottenuto via iiyama pagina internet (http://www.iiyama.com) Regolare l'immagine seguendo la procedura sottoriportata per avere l'immagine desiderata. Questo manuale spiega le regolazioni sotto Windows® OS.

- **Mostra l'immagine a risoluzione ottimale.**
- **Inserire il Test.bmp (modello di regolazione) per lo sfondo.**
	- Consultare la documentazione appropriata per eseguire. Settare la posizione del display al centro dello sfondo. **NOTA**

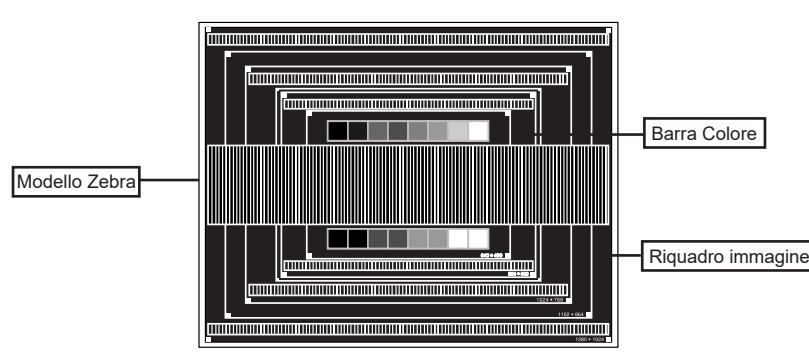

[Modello di regolazione]

- **Premere e tenere premuto il pulsante per circa 2 secondi. (Reg. automatica immagine)**
- **Regolare manualmente l'immagine seguendo la procedura sotto quando lo schermo presenta uno sfarfallio o sfocatura, o l'immagine non si adatta per l'area di visualizzazione dopo l'esecuzione della regolazione automatica immagine.**
- **Regolare la Posizione V. in modo che la parte superiore e inferiore della cornice del quadro si adatta all'area di visualizzazione.**

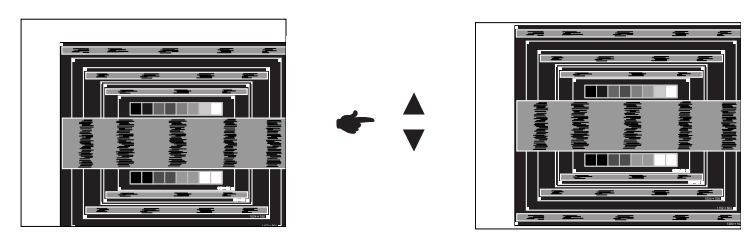

 **1) Regolare la Posizione O. in modo che il lato sinistro della cornice del quadro si sposta al bordo sinistro dell'area di visualizzazione.**

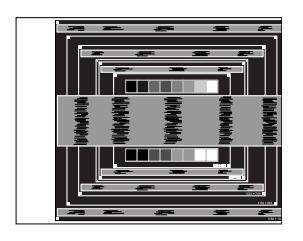

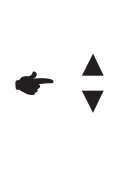

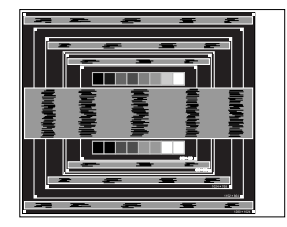

 **2) Allungare il lato destro dell'immagine verso il bordo destro dell'area di visualizzazione regolando la frequenza di "Dimensionam. Ori." (clock).**

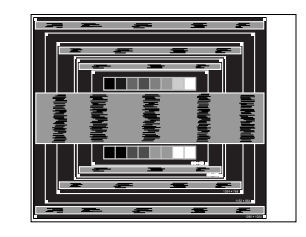

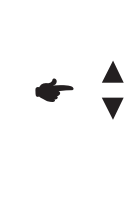

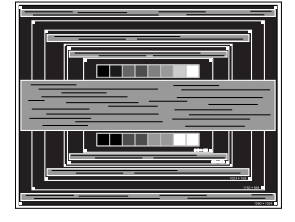

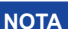

- **NOTA** Quando il lato sinistro della cornice del quadro si allontana dal bordo sinistro dell'area di visualizzazione durante la regolazione di "Dimensionam. Ori." (clock), regolare le operazioni di cui ai punti 1) e 2).
	- Un altro modo di fare la regolazione di "Dimensionam. Ori." (clock) è di correggere le linee ondulate verticali in zebra pattern.
	- L'immagine può lampeggiare durante la regolazione di "Dimensionam. Ori." (clock), Posizione O./V.
	- Nel caso in cui l'immagine è più grande o più piccola l'area di visualizzazione dei dati dopo la regolazione di "Dimensionam. Ori." (clock), ripetere i passaggi da 3.

**Regolare la "Regolazione" (phase) per correggere disturbi ondulatori orizzontali, flicker o sfocatura in zebra pattern.**

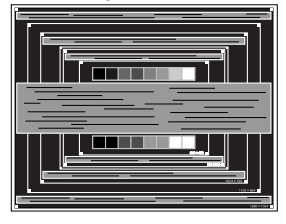

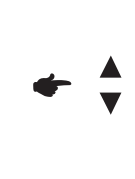

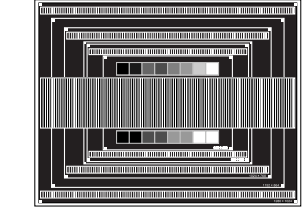

- **NOTA**
	- Nel caso in cui il forte sfarfallio o le macchie rimangono in una parte dello schermo, ripetere i passaggi  $\circledast$  e  $\circledast$ , poiché "Dimensionam. Ori." (clock) non può essere regolata correttamente.
	- Regolare la Posizione O. dopo la regolazione della "Regolazione" (phase) se la posizione orizzontale si muove durante la regolazione.
- **Regolare la Luminosità e il Colore per ottenere l'immagine desiderata dopo aver completato "Dimensionam. Ori." (clock) e regolazioni di "Regolazione" (phase). Rimettere lo sfondo preferito.**

### <span id="page-24-0"></span>**FUNZIONE STANDBY**

Questo prodotto è dotato della funzione di standby. Quando è attivato, automaticamente riduce il consumo di potenza non necessario del monitor quando il computer non è in uso.

La funzione standby, comprese tutte le impostazioni del timer è configurato dal sistema operativo. Controllare il manuale del sistema operativo per informazioni su come questo può essere configurato.

#### **Modalità Standby**

Quando il segnale video dal computer è spento, il monitor entra in modalità standby che riduce il consumo di potenza inferiore a 0,5W\*. Lo schermo diventa scuro e l'indicatore di alimentazione diventa arancione. Dalla modalità standby, l'immagine riappare in alcuni secondi quando si toccano la tastiera o il mouse.

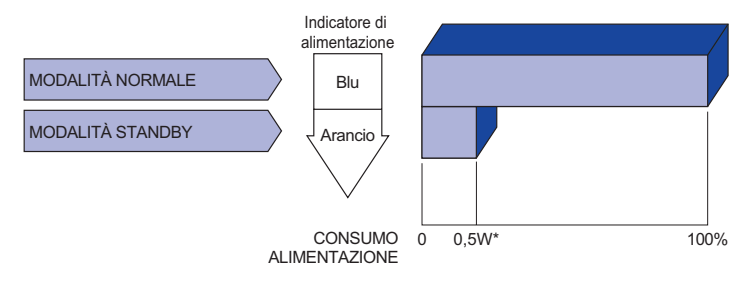

\* Quando i dispositivi USB non sono collegati.

### <span id="page-25-0"></span>**RISOLUZIONE DEI PROBLEMI**

Se il monitor smette di funzionare correttamente, verificate i seguenti punti per una possibile soluzione.

- 1. Eseguite i settaggi descritti nella sezione UTILIZZO DEL MONITOR a seconda del problema riscontrato. Se il monitor non mostra alcuna immagine saltate al punto 2.
- 2. Verificate i seguenti punti se non trovate opportuna soluzione nella sezione UTILZZO DEL MONITOR o se il problema persiste.
- 3. Se incontrate un problema non descritto a seguire o che non potete risolvere, contattate il VS. Rivenditore o un centro assistenza iiyama.

#### **Problemi Check**

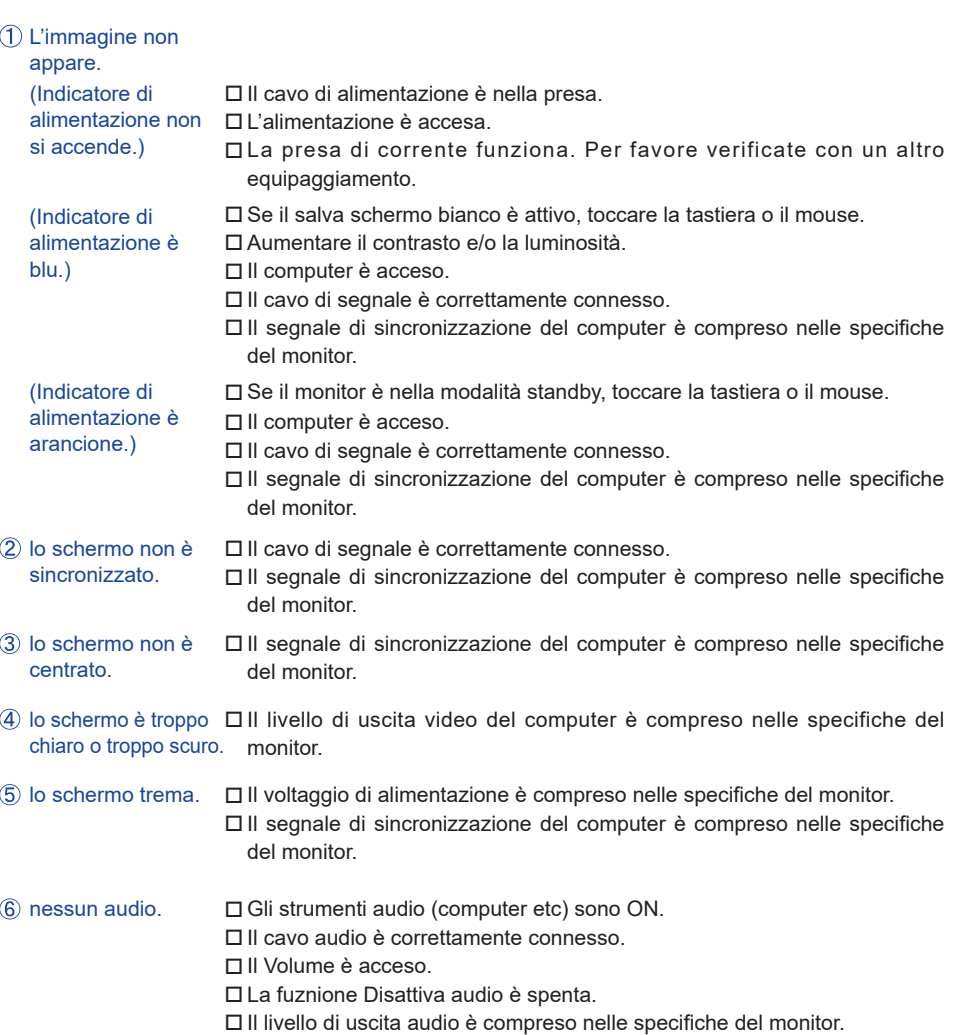

#### **Problemi Check**

- <span id="page-26-0"></span> L'audio è troppo forte Il livello di uscita audio è compreso nelle specifiche del monitor. o troppo debole.
- Si udisce uno strano rumore. Il cavo audio è correttamente connesso.
- **9** Il touch non funziona. Il Cavo USB è correttamente inserito nella presa. □ Il driver del Touch screen è installato.
- Il touch non è allineato. Le calibrazione è stata eseguita correttamente.

### **INFORMAZIONI SUL RICICLAGGIO**

Per il rispetto dell'ambiente per favore non disperdete il monitor. Visitate il nostro sito: www.iiyama.com per il riciclaggio.

### <span id="page-27-0"></span>**APPENDICE**

Design e specifiche sono soggette a cambiamenti senza comunicazione anticipata.

### **SPECIFICHE**

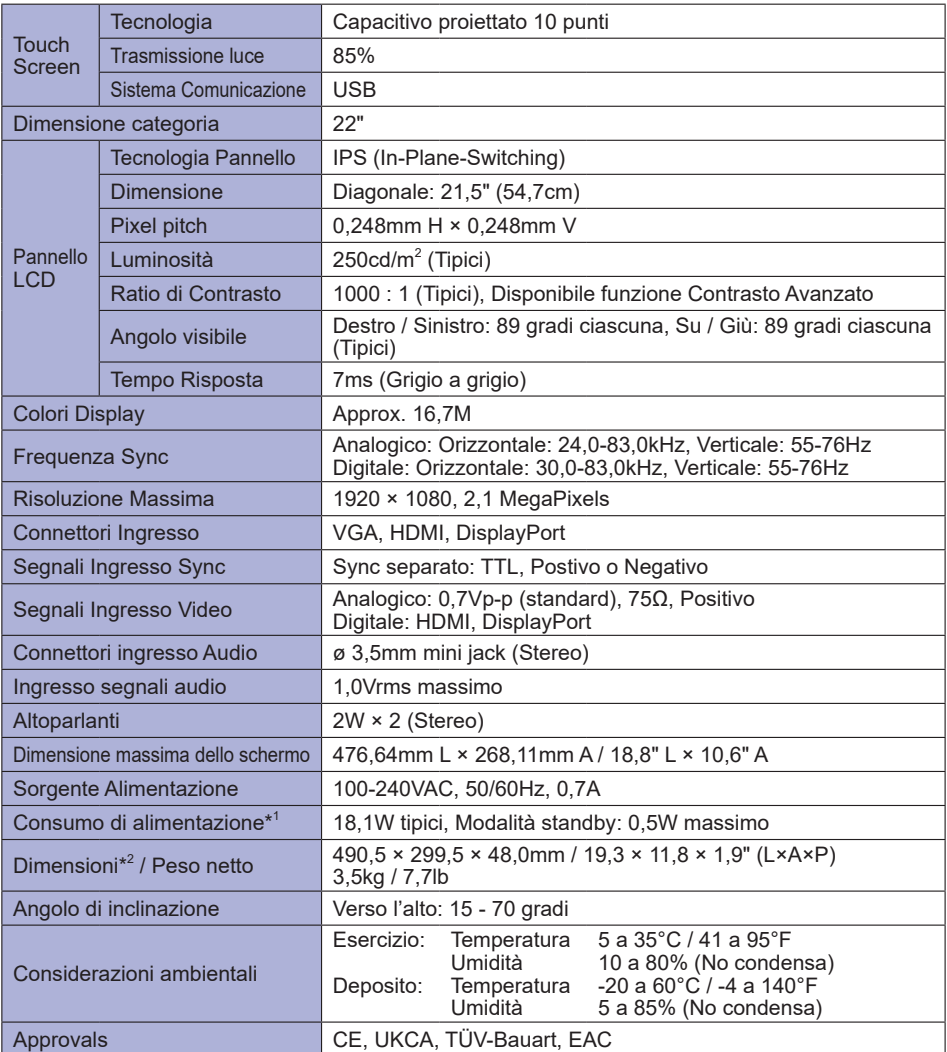

**NOTA**

\* <sup>1</sup> Quando i dispositivi USB non sono collegati. \* 2 Con il supporto piegato

<span id="page-28-0"></span>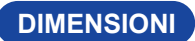

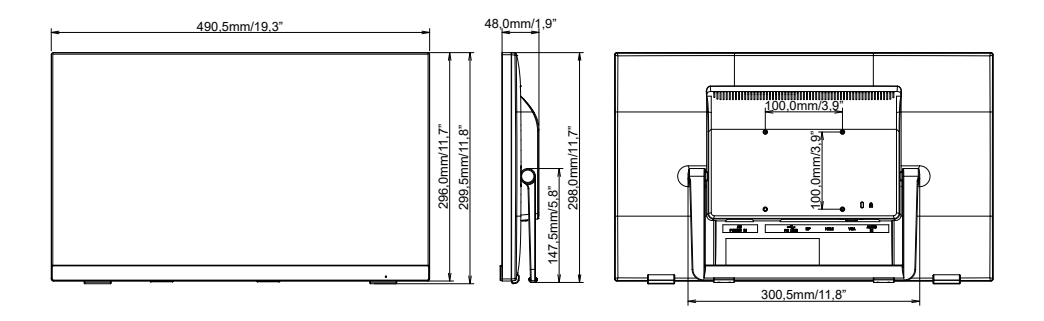

### **FREQUENZE CONFORMI**

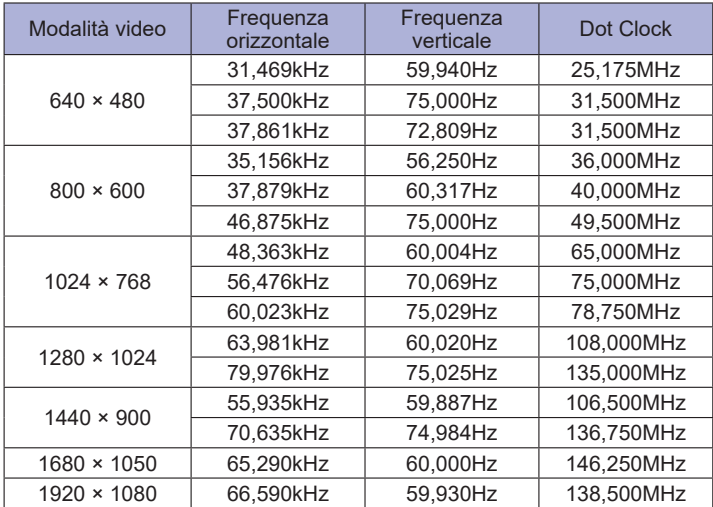